Документ подписан простой электронной подписью Информация о владельце: ФИО: Локтионова Оксана Геннадьевна Должность: проректор по учебной работе Дата подписания: 03.02.2021 18:02:23<br>Уникальный программный ключ: Уникальный программный ключ:

# **МИНОБРНАУКИ РОССИИ**

0b817ca911e666**6bbe14&11a6139e5OC1EOOMA43AC4FB5C1tls56d03**9 «Юго-Западный государственный университет»  $(HO3<sub>l</sub>Y)$ 

Кафедра космического приборостроения и систем связи

УТВЕРЖДАЮ:

«Юго-Западный государственный (ЮЗГУ)

Проректор по учебной работе

О.Г. Локтионова

 $\ell$  2016 г.

ЗНАКОМСТВО С ГЕОИНФОРМАЦИОННОЙ

# **СИСТЕМОЙ ArcGIS**

Методические указания по выполнению лабораторной работы №1 по дисциплине «ОСНОВЫ ГЕОИНФОРМАТИКИ»

Курск 2016

#### УДК 004.78 Составитель: В.Г. Андронов

#### Репензент

Кандидат технических наук, доцент В.Ю. Демьяненко

Знакомство с геоинформационной системой ArcGIS: методические указания по выполнению лабораторной работы №1 по дисциплине «Основы геоинформатики» / Юго-Зап. гос. ун-т; сост.: В.Г. Андронов. Курск, 2016. 6 с.: ил. 1. Библиогр.: с. 6.

Приведен теоретический материал о назначении, составе и опциях рабочих инструментов геоинформационной системы ArcGIS.

рабочей требованиям соответствуют указания Методические программы, утверждённой методической комиссией по направлениям «Инфокоммуникационные технологии и системы связи» и «Информационная безопасность телекоммуникационных систем».

Предназначены для студентов направления подготовки 11.03.02 и специальности 10.05.02 дневной и заочной форм обучения. Представляют интерес для студентов и аспирантов всех специальностей технического и экономического направлений.

# Текст печатается в авторской редакции

Подписано в печать  $/9$  /0.16. Формат 60х84 1/16. Усл. печ. л. 0,35. Уч.-изд. л. 0,32. Тираж 50 экз. Заказ Бесплатно. 1036 Юго-Западный государственный университет. 305040, г. Курск, ул. 50 лет Октября, 94.

#### 1 Цель лабораторной работы

Ознакомление с рабочими инструментами геоинформационной системы (ГИС) ArcGIS и установка базы учебных данных, которая будет использоваться при выполнении упражнений этого курса.

### 2 Основные понятия

С помощью ArcGIS можно решать любые задачи, стоящие перед ГИС любого уровня сложности, от отдельного аналитического проекта до реализации большой многопользовательской ГИС. В работе с ArcGIS используются три настольных приложения -ArcCatalog, ArcMap и ArcToolbox.

ArcCatalog управляет хранением пространственных данных, структурой баз данных, а также записью и просмотром метаданных. АгсМар используется для всех задач создания карт и редактирования, а также для картографического анализа. ArcToolbox используется для преобразования данных и геообработки. С помощью этих трех приложений можно решить любую задачу ГИС.

## 2.1 Что такое ArcGIS.

Структура геоинформационных систем приведена на рисунке  $N<sub>0</sub>1$ 

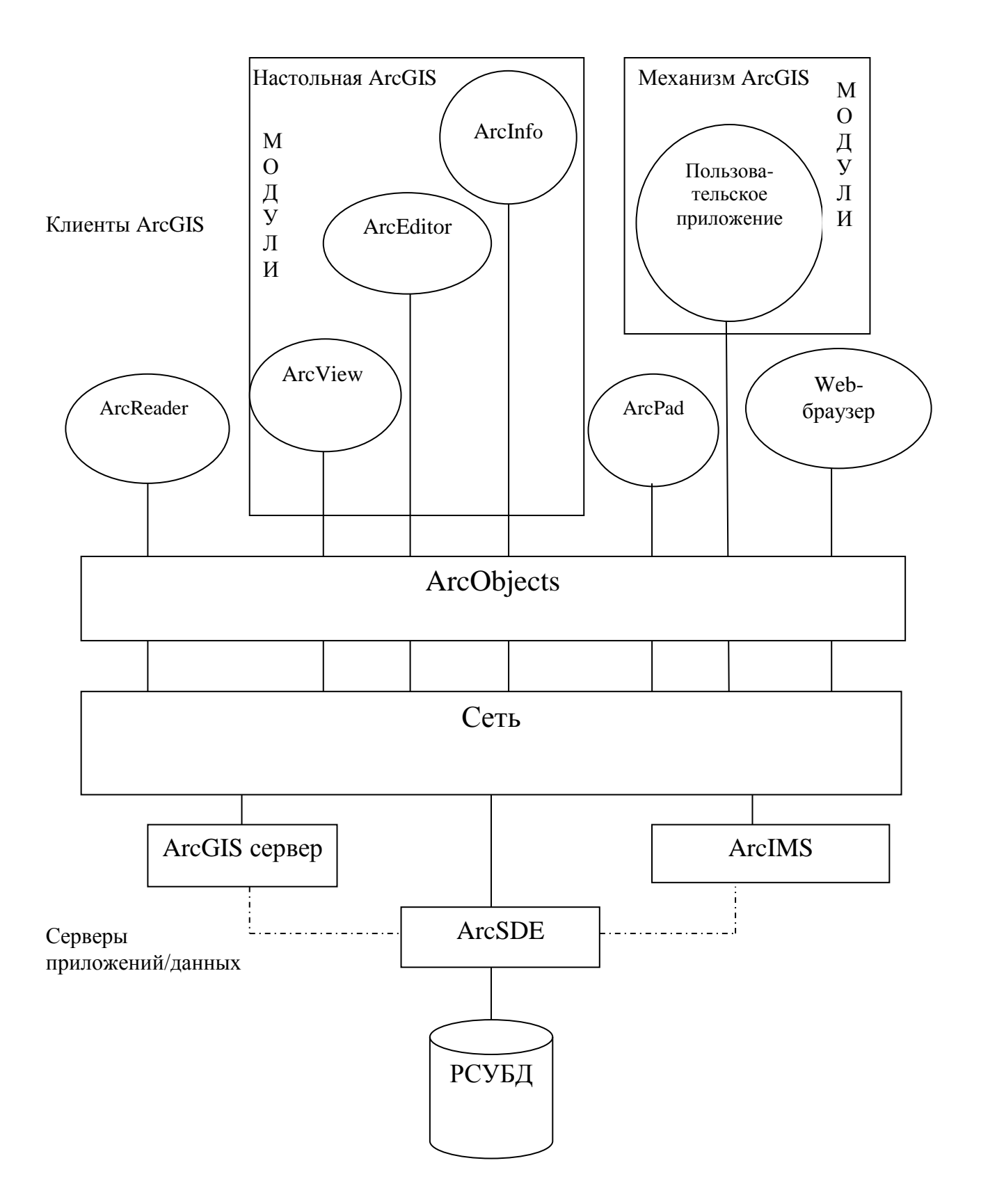

Рисунок 1 - Структура геоинформационных систем

#### 3 Методические указания по выполнению задания

#### 3.1 Установка базы данных для работы в классе

- Узнайте у вашего преподавателя, не установлена ли уже база данных.

- Если база данных еще не установлена, откройте книгу с упражнениями на последней странице и достаньте компакт-диск из кармашка, приклеенного к обложке.

- Вставьте компакт-диск в CD-ROM-дисковод.

 $-$ Запустите Проводник (Windows Explorer) из меню Пуск (Start).

Перед запуском программы установки вы измените некоторые установки Проводника (Windows Explorer).

 $-$  В меню Инструменты (Tools) выберите Опции папки (Folder Options).

- Щелкните на закладке *Вид (View)*.

- Убедитесь, что в разделе Дополнительные параметры (Аdvancet settings) отключена опция "Скрыть расширения для известных типов файлов"

– Нажмите О $K$ 

Теперь вы запустите программу установки на CD-ROM, чтобы установить учебную базу данных.

- Перейдите в Проводнике к диску с CD-ROM и щелкните на HËM.

В списке содержания CD-ROM-диска дважды щелкните на файле (Setup.exe).

- Щелкните Next (Далее) на приветственной панели Welcome.

- Узнайте у вашего преподавателя название директории, куда должна быть установлена база данных.

#### Если директория называется C:\Student:

- Щелкните Typical (Типичная)

– Щелкните Далее (Next)

– Шелкните Готово (Finish)

Если название директории отличается от C:\Student:

- Щелкните Custom (Пользовательская).

– Щелкните *Browse* (Обзор).

- Введите путь доступа к директории назначения

– Щелкните О $K$ 

Теперь вы готовы установить базу данных для работы в класce.

– Щелкните Далее (Next)

– Щелкните Готово (Finish)

Учебная база данных установлена в нужном месте на диске. С этого момента папка, указанная при инсталляции, будет вашей рабочей папкой.

Для запуска локальной версии ArcGIS на компьютере необходимо её активировать.

- Убедитесь, что к компьютеру подключен Flash-накопитель с ключом для программы

- Перейдите по адресу Пуск -> LicenceManager Tools и поставьте переключатель в положение Configuration using Services

- Откройте закладку Start/Stop/Reread и нажмите кнопку StartServer.

#### Библиографический список

1. Де Мерс, Майкл Н. Географические информационные системы. Основы [Текст] / Майкл Н. Де Мерс М.:ДАТА+, 1999. 495с.

2. Andy Mitchel. Guidance of ESRI for GIS- analysis. [Text] / Andy Mitchel. ESRI PRESS, 1999. 264p.